## **School Cash Accounting - Transfer Entries**

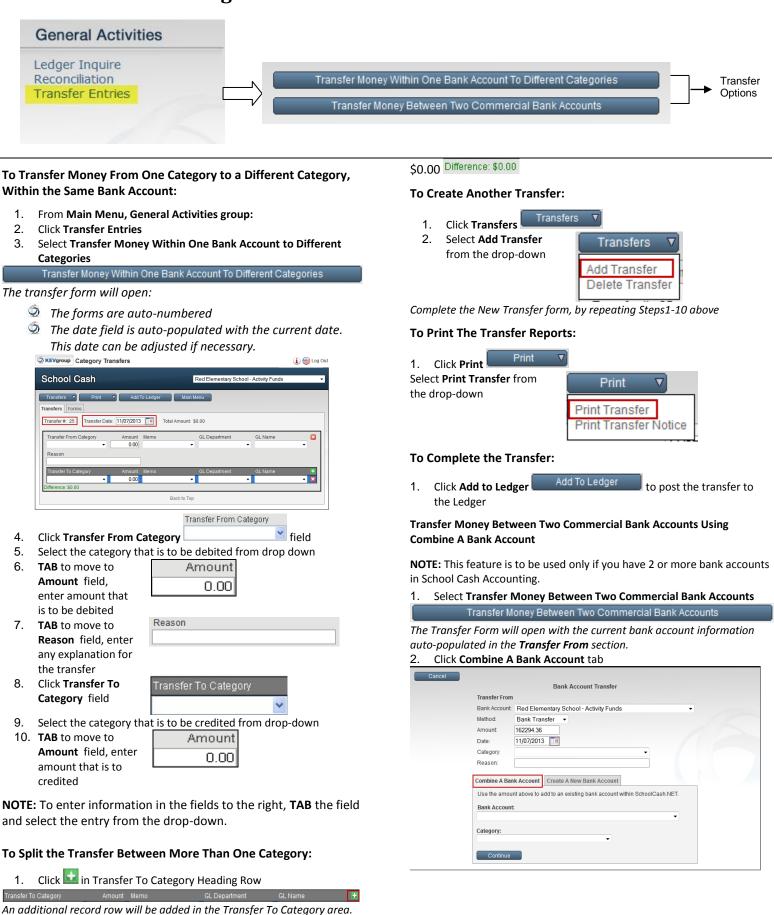

**NOTE:** To complete the transfer the Balance indicator must be

2. Complete the credit information by repeating Steps 9-10 above

## **Transfer Method 1: Bank Transfer**

- 1. In the Transfer From portion of the screen:
  - i) Verify the **Method** to be Bank Transfer
    - ii) Verify the **Amount** of the transfer
    - iii) Verify the **Date** of the transfer
    - iv) Select the **Category** to be debited

|               | Bank Account Transfer                  |   |
|---------------|----------------------------------------|---|
| Transfer From |                                        |   |
| Bank Account: | Red Elementary School - Activity Funds | • |
| Method:       | Bank Transfer 🔹                        |   |
| Amount:       | 162294.36                              |   |
| Date:         | 11/07/2013                             |   |
| Category:     |                                        | ] |
| Reason:       |                                        | ] |

In the Combine a Bank Account portion of the screen:
Select Bank Account to be credited from the drop-down

| II) | Select <b>Category</b> to be credited from the drop-down                       |
|-----|--------------------------------------------------------------------------------|
|     | Combine A Bank Account Create A New Bank Account                               |
|     | Use the amount above to add to an existing bank account within SchoolCash.NET. |
|     | Bank Account:                                                                  |
|     | · · · · · · · · · · · · · · · · · · ·                                          |
|     | Category:                                                                      |
|     | •                                                                              |
|     | Continue                                                                       |
|     | Continue                                                                       |

- 3. Click Continue
- 4. Click OK to accept the transfer and generate the Bank Transfer Summary Report
- 5. Click printer icon to print the report
- 6. Click Main Menu

**NOTE:** Bank Transfer is the default transfer method. The amount displayed is the current account balance.

## **Transfer Method 2: Check**

**NOTE:** The check must be issued and posted to the ledger prior to using this method. Check transactions will be modified to a bank transfer transaction type.

- 1. In Transfer From portion of the screen:
  - i) Click **pick list arrow** in **Method** field, select **Check** from drop-down
  - ii) Click **pick list arrow** Check Number, select Check Number from drop-down

The Amount Date Category and Reason will be auto-populated based on the check information

To combine this bank account with a bank account already within School Cash Accounting:

- 1. In **Combine a Bank Account** Combine A Bank Account portion of the screen:
  - i) Select Bank Account to be credited from the drop-down
  - ii) Select the Category to be credited from the drop-down

## Transfer Money Between Two Commercial Bank Accounts Using Create A New Bank Account

In Transfer Money Between Two Commercial Bank Accounts screen:

- 1. Click Create a New Bank Account
- 2. Click Continue

Step1 of the 5-Step Setup process will start

3. Complete the necessary steps to open a new bank account

5. Click **Continue** to update the opening balance

For further information on School Cash Accounting – Transfers, please refer to the User Guide.

tah